## Como funciona o OA "Relações trigonométricas no triângulo

## retângulo"

1. Para iniciar as atividades é necessário clicar no botão indicado por "AVANÇAR".

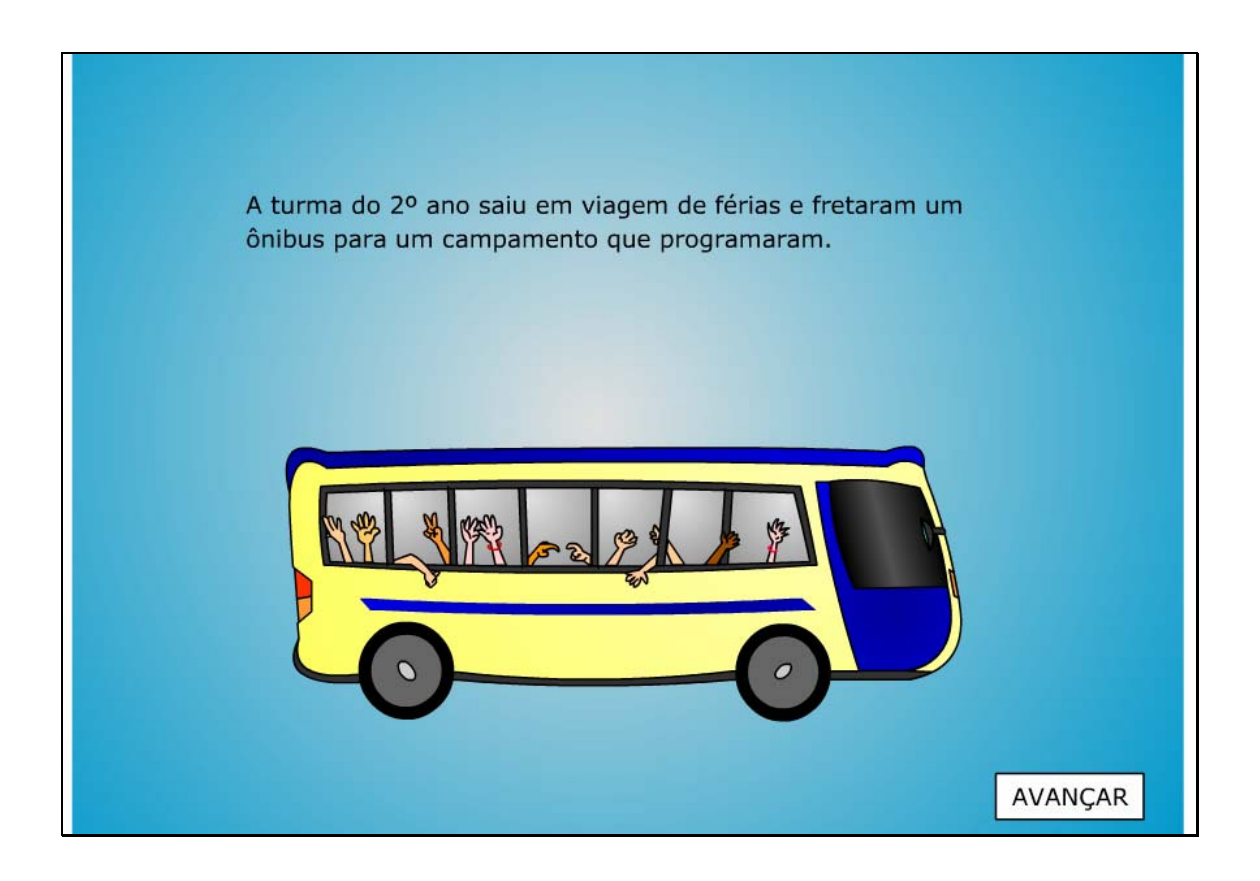

2. Um breve texto com informações sobre o contexto das atividades.

Para dar continuidade é necessário clicar no botão indicado por "AVANÇAR".

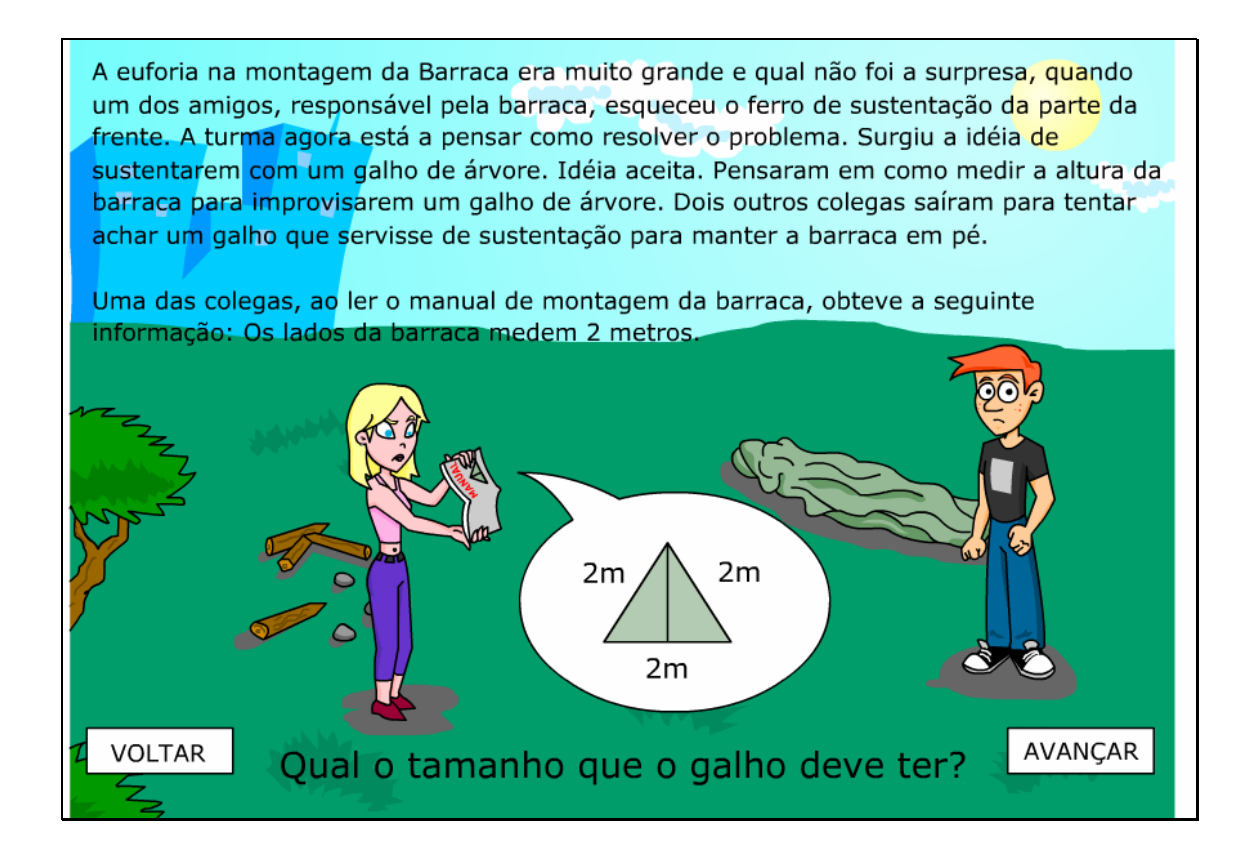

3. O usuário deve clicar sobre a resposta que indica o tamanho necessário do galho para sustentar a barraca. Clicando sobre respostas erradas mensagens de alertas serão fornecidas; enquanto que clicando sobre a resposta correta, é possível dar continuidade as atividades clicando sobre o botão indicado por "AVANÇAR".

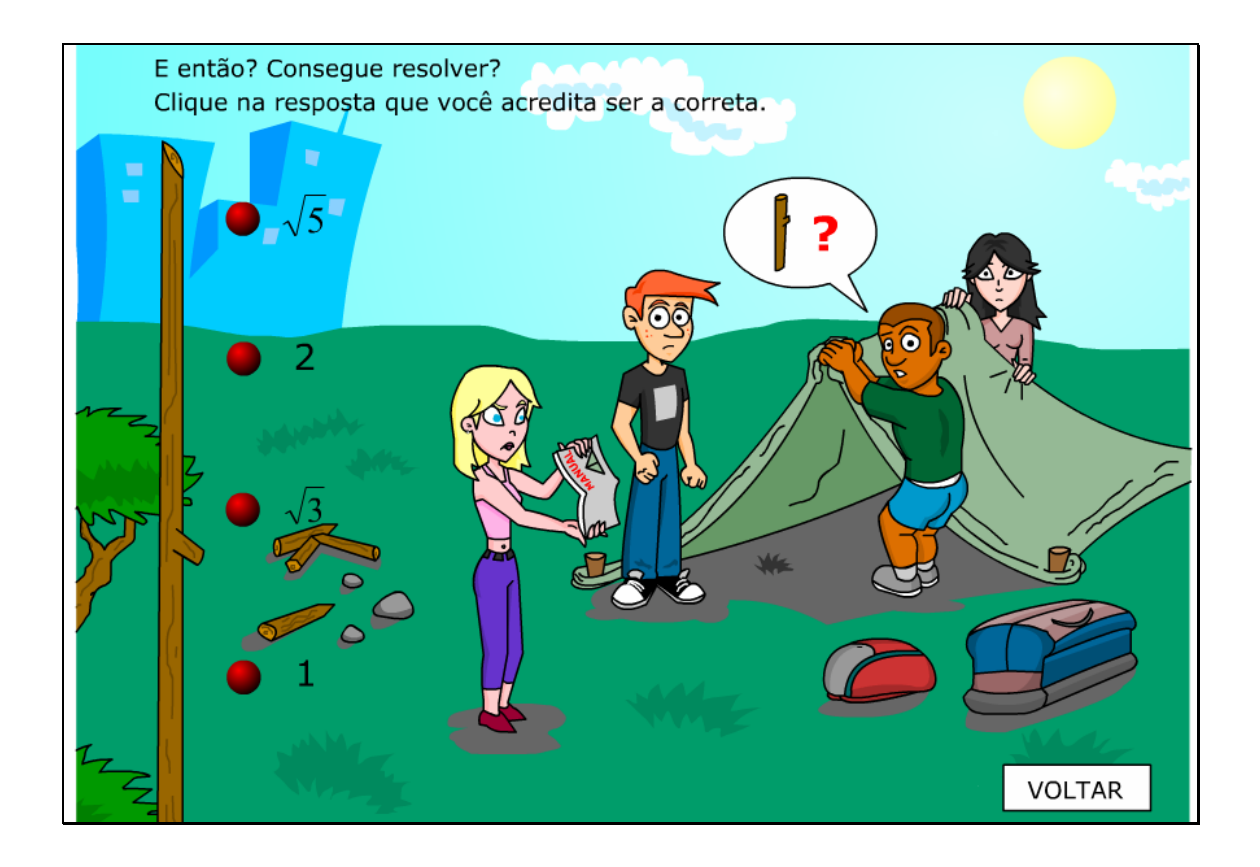

4. Nesta etapa, o usuário é convidado a descobrir a origem dos valores notáveis de seno, cosseno e tangente. Para dar continuidade, é necessário clicar sobre o botão indicado por "AVANÇAR".

Você deve ter observado em alguns livros, que apresentam o conteúdo de trigonometria, uma tabela trigonométrica já pronta. Certamente você deve ter se perguntado em algum momento: "De onde saíram estes valores?" Vamos descobrir e aprender?

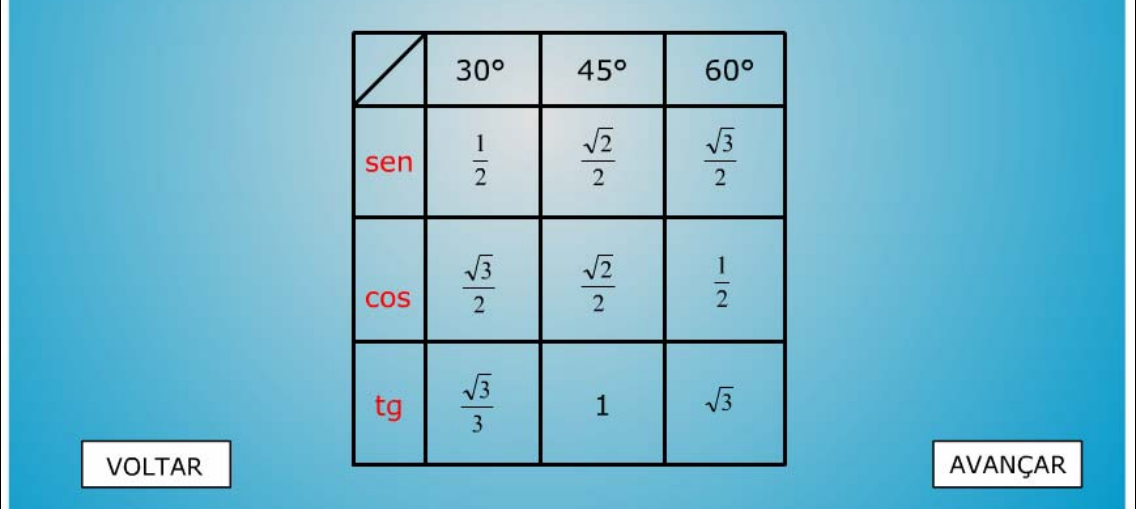

5. Algumas informações teóricas sobre o conteúdo são dadas. Para

dar continuidade é necessário clicar sobre o botão indicado por "AVANÇAR" e

uma breve animação é demonstrada.

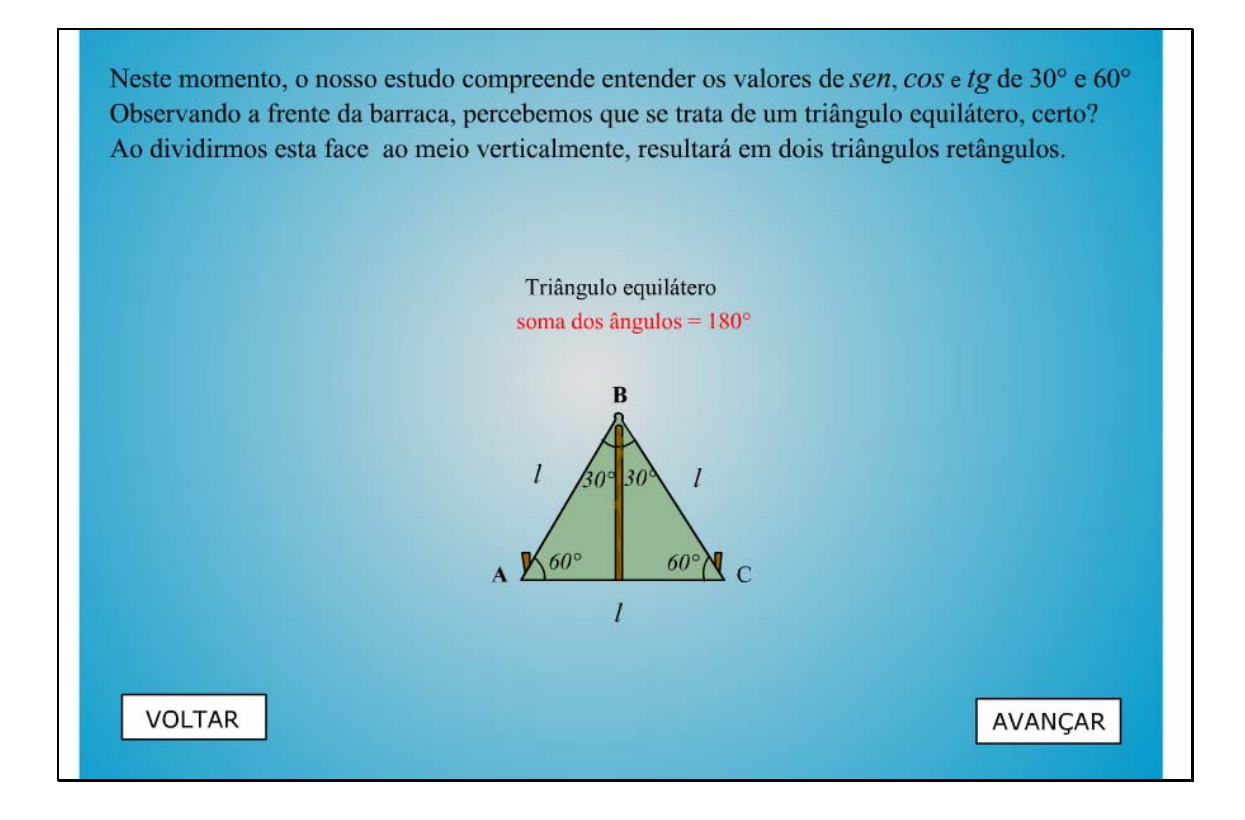

6. Nesta etapa, o usuário auxiliará na construção de alguns ângulos notáveis de seno clicando sobre o cateto oposto ao ângulo 30° e logo após sobre a hipotenusa do triângulo. Clicando no link indicado por "Para ver o sen 60° clique aqui", o usuário é conduzido para a próxima atividade.

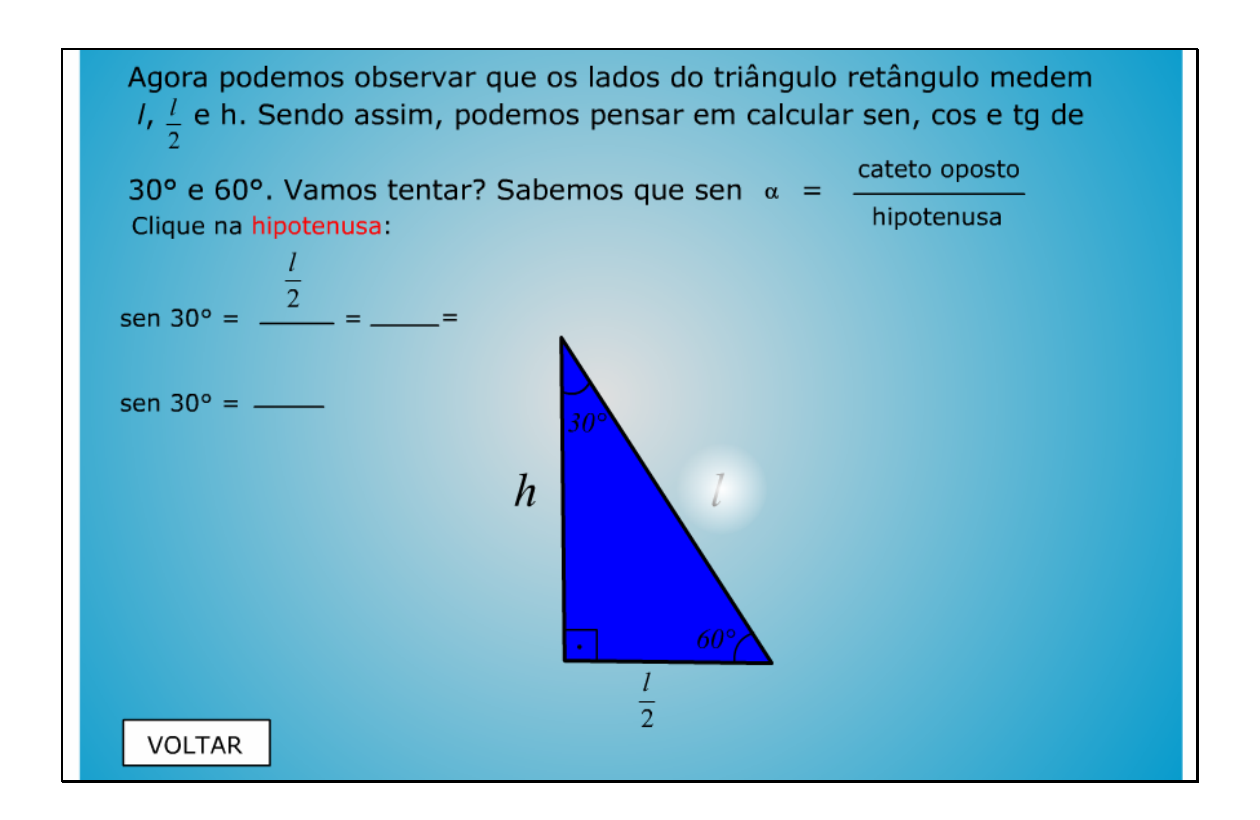

7. Da mesma forma que na atividade anterior, clicando sobre o cateto oposto ao angulo e hipotenusa, o usuário construirá o valor do seno 60°. Para dar continuidade as atividades, deve ser clicado sobre o link indicado por "Para ver o tg 30° clique aqui".

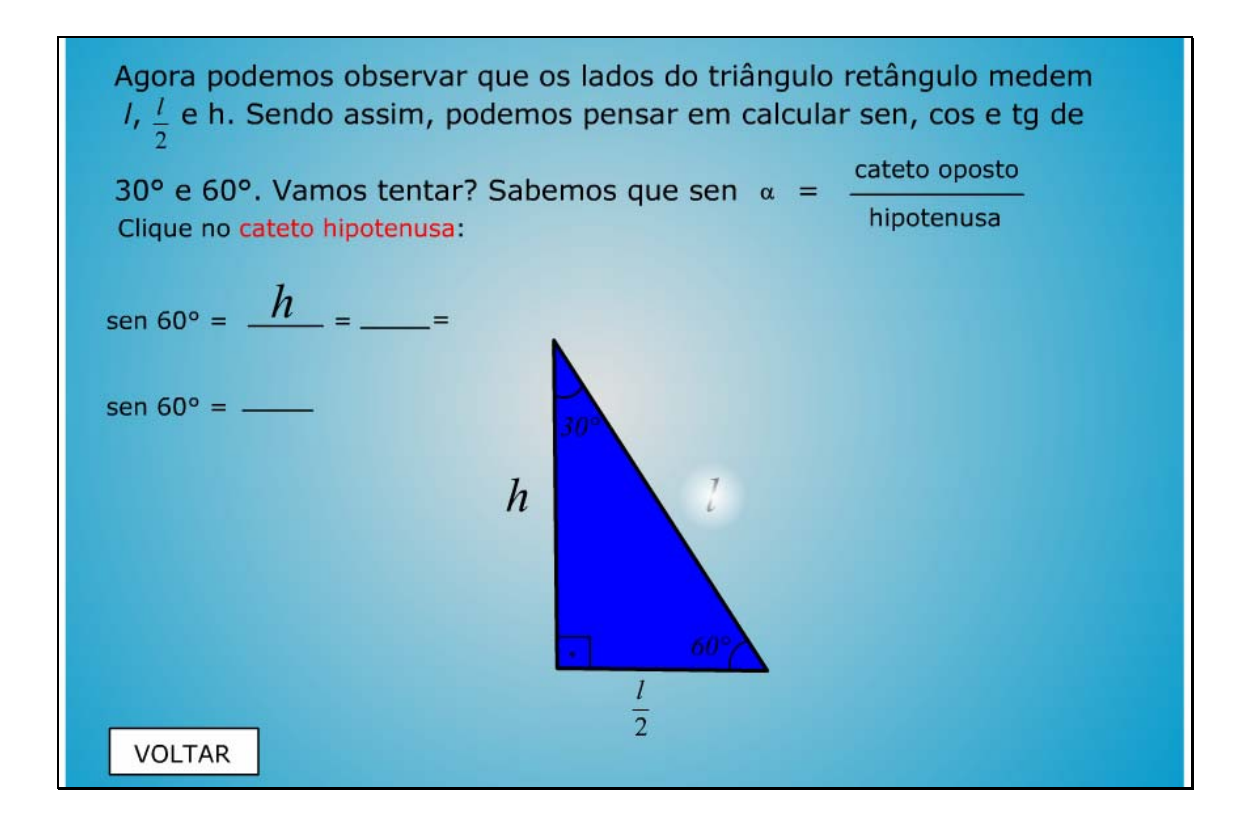

8. Através do teorema de Pitágoras o valor da tangente de 30° será construído clicando sobre o cateto oposto e cateto adjacente ao ângulo, respectivamente. Clicando no link indicado por "Para ver o tg 60° clique aqui", o usuário é conduzido para a próxima atividade.

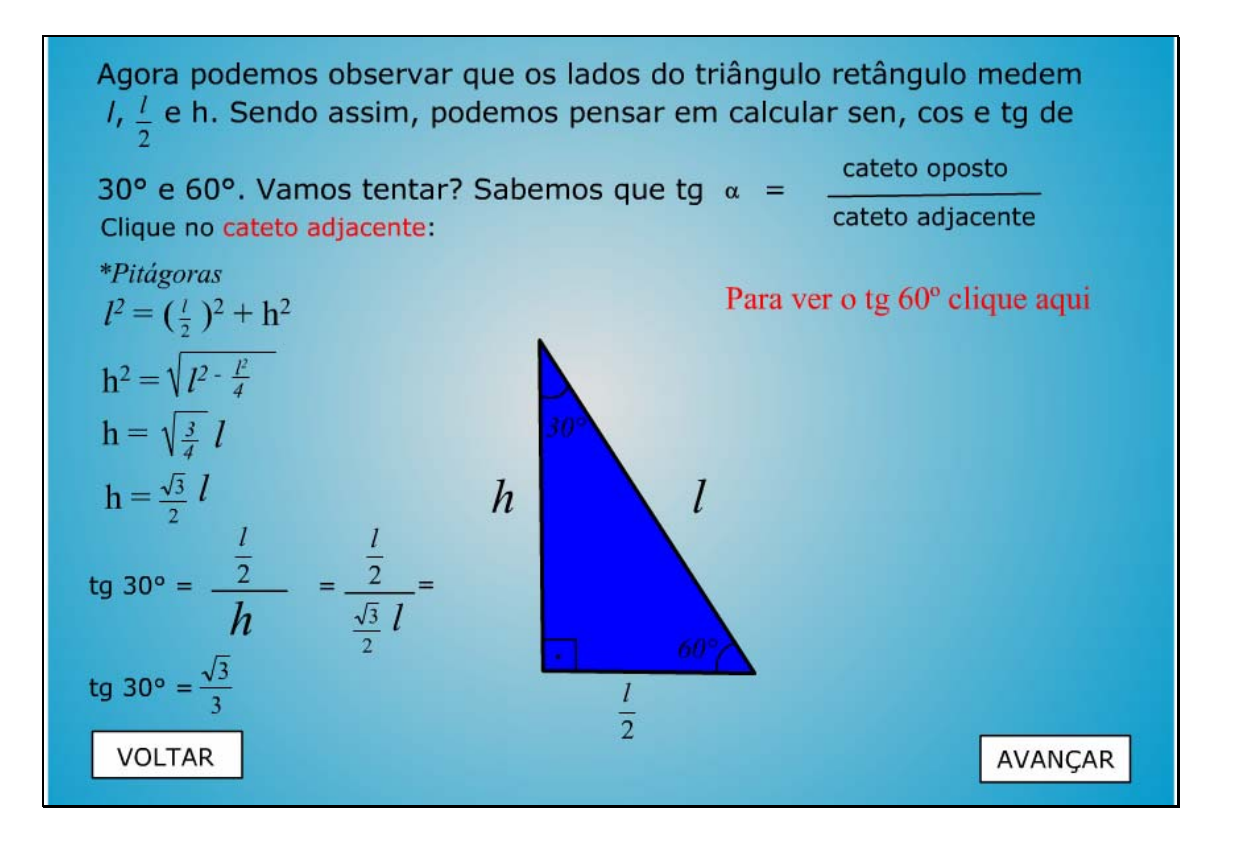

9. Para finalizar as atividades, o usuário construirá a tangente de 60°

clicando sobre os catetos oposto e adjacente ao ângulo 60°, respectivamente.

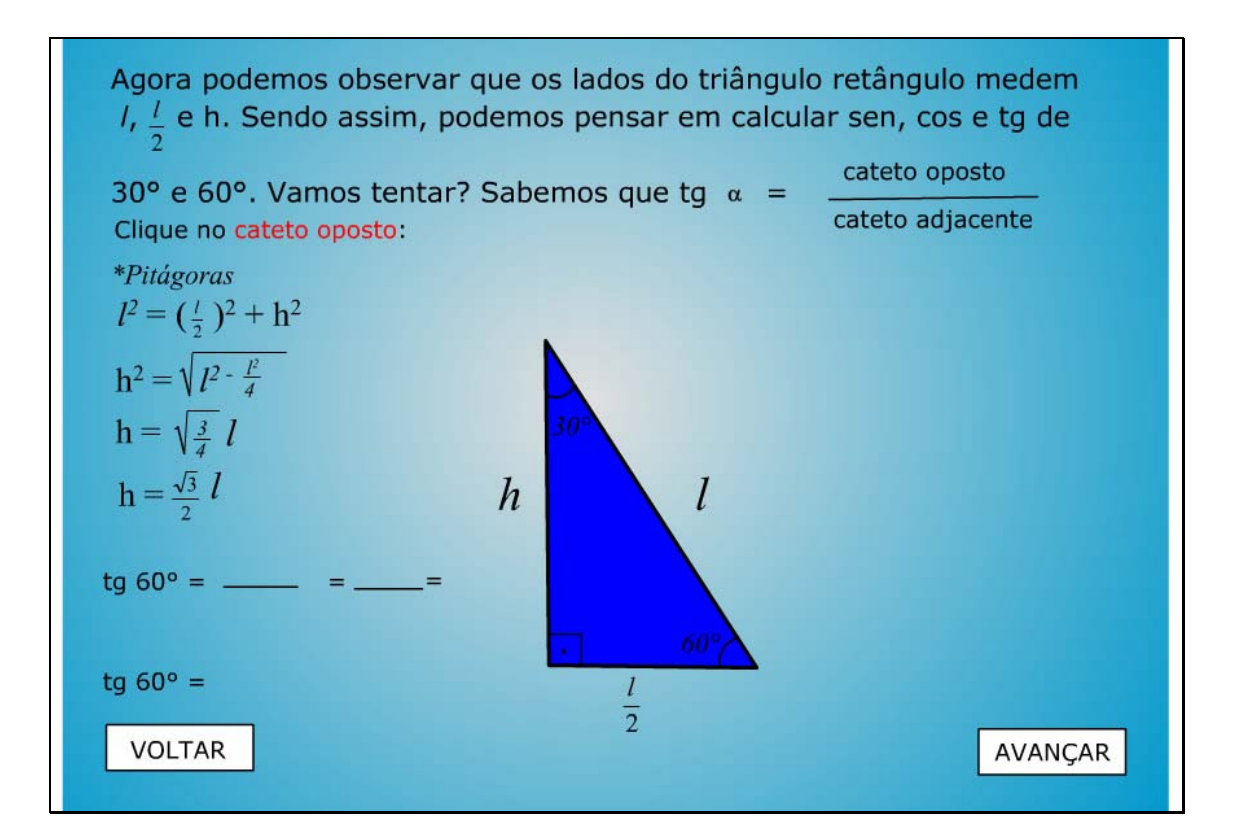